# **NTO/ ATOA Impulse 12 BT V2**

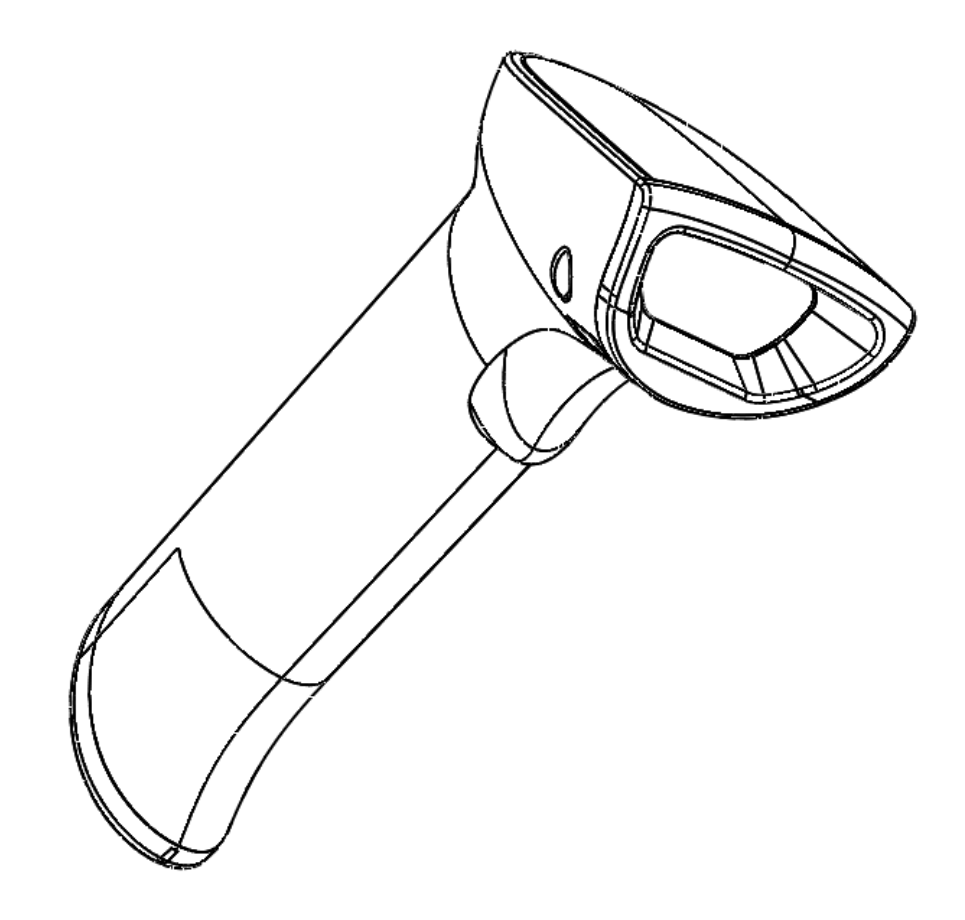

# Быстрый запуск

Версия 1.0

2022

# Проверка ПО

Перед началом работы необходимо выполнить проверку версии ПО. Данная инструкция по быстрому запуску применима для проводных сканеров с версией ПО v 0.38 и выше.

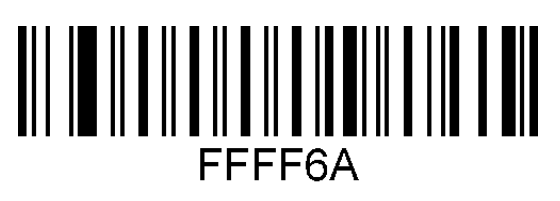

Считать номер версии

## Общие настройки

В данном разделе описаны настройки режимов функционирования устройства, включая рабочий режим (например, настройка курка и т.д.). Для включения какого-либо режима работы сканера необходимо отсканировать код настройки в соответствии с инструкцией.

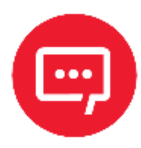

Символ \* означает, что по умолчанию установлены стандартные заводские настройки.

#### Сброс на заводские настройки, удаление всех суффиксов, начальная настройка Bluetooth

Если во время использования сканера вы случайно отсканировали коды настроек других функций, в результате чего функция сканирования не работает в нужном режиме, можно вернуться к первоначальным настройкам, отсканировав соответствующий штрихкод.

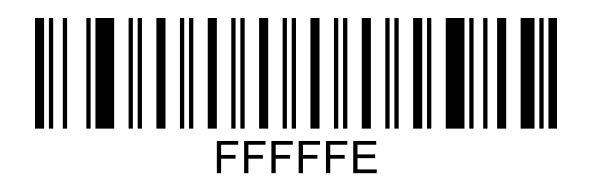

Восстановить настройки по **УМОЛЧАНИЮ** 

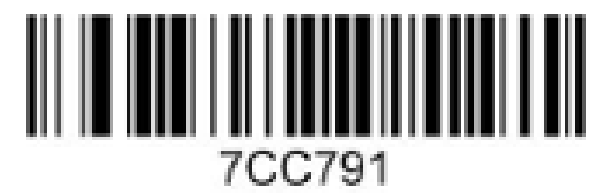

Добавить суффикс ENTER

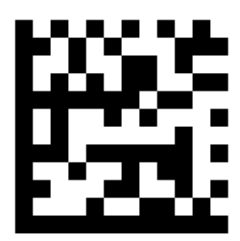

Удалить все суффиксы

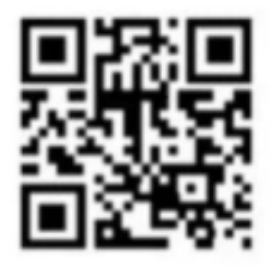

Произвести начальную настройку Bluetooth

### Рабочий режим

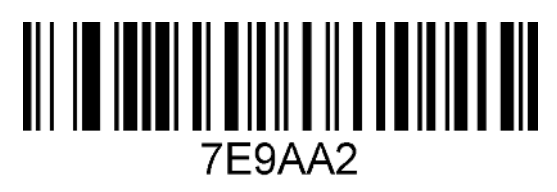

\* Ручной режим курка

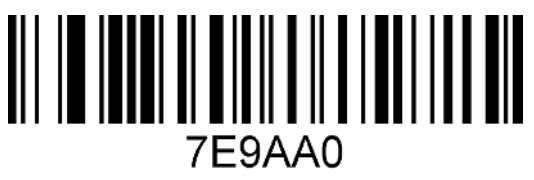

Режим автоматического сканирования

#### Настройка мотора (виброотклика)

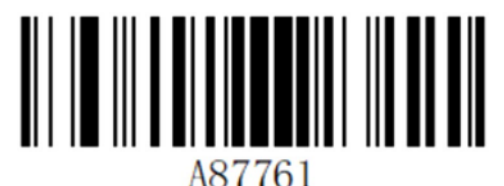

Мотор включен\*

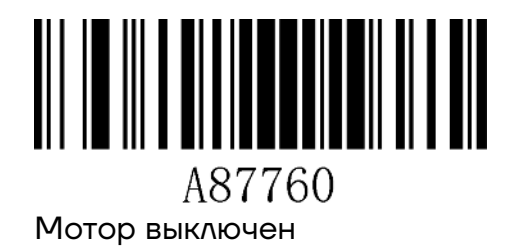

#### **Настройки звукового сигнала**

Для включения и (или) настройки громкости звука нужно отсканировать соответствующий ШК.

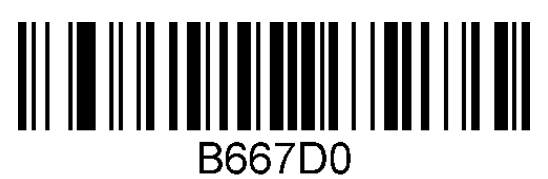

\*Включение звукового сигнала

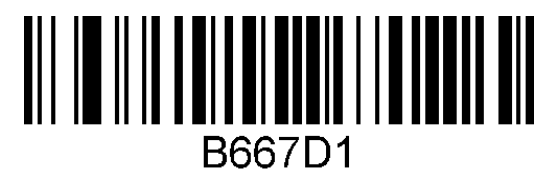

Выключение звукового сигнала

Отсканировав штрихкоды, приведенные далее, можно настроить громкость второго звукового сигнала.

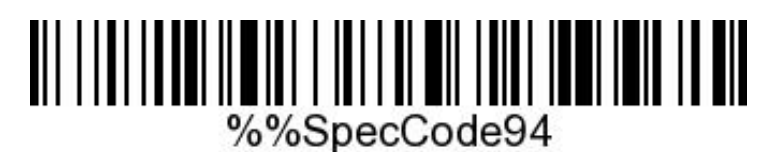

Беззвучный

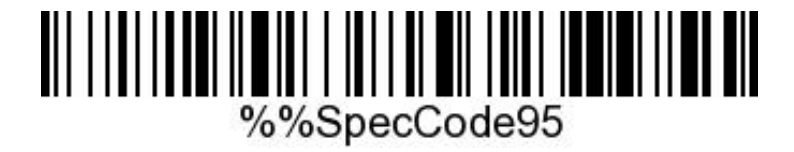

Тихий

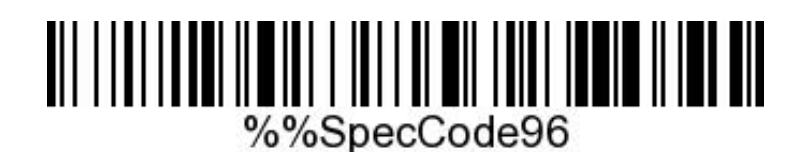

Средний

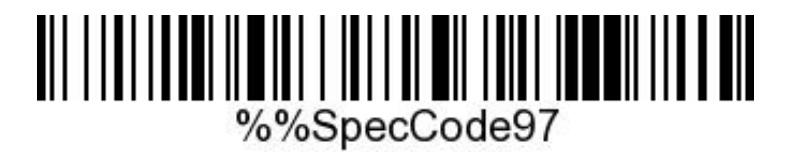

Громкий

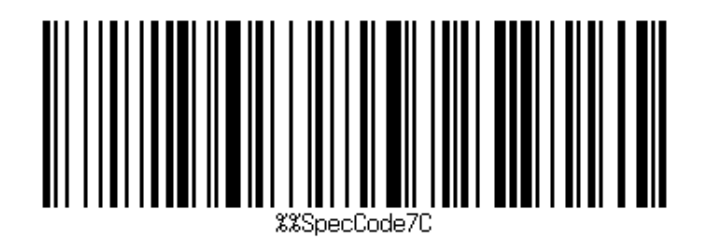

Частота звукового сигнала 2К (беззвучный)

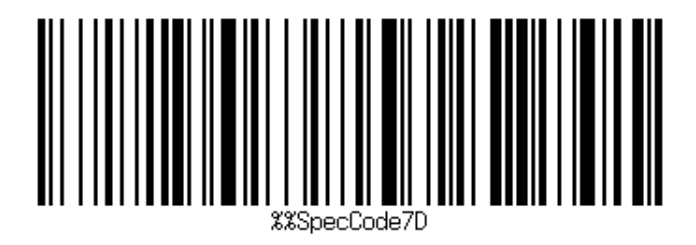

Частота звукового сигнала 2,7К (беззвучный)

## **Настройка типа интерфейса подключения**

#### **Режим Virtual Bluetooth (подключение к ПК)**

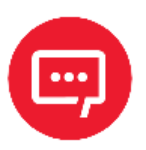

 **Для включения режима Virtual Bluetooth необходим USB Bluetooth адаптер.** 

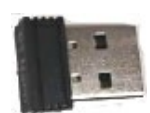

Для включения режима нужно выполнить следующие действия:

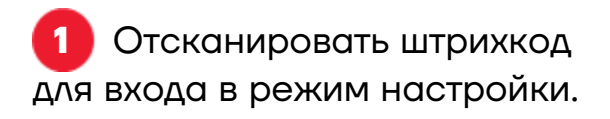

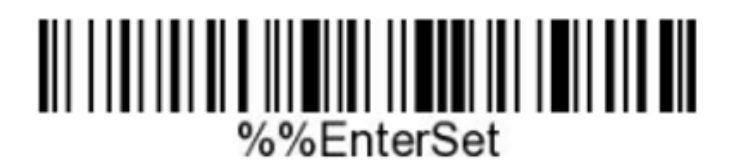

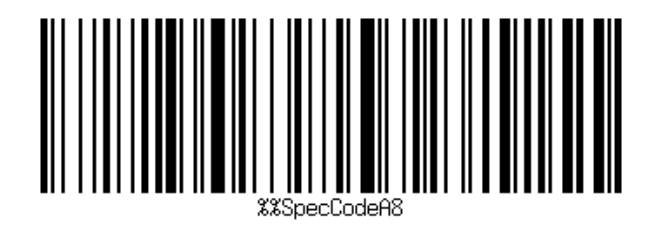

**3** Отсканировать штрихкод для сопряжения с адаптером Bluetooth, войти в режим сопряжения, индикатор начнет часто мигать синим цветом.

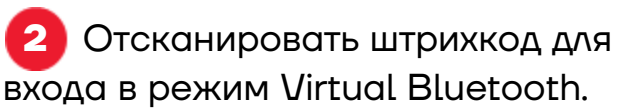

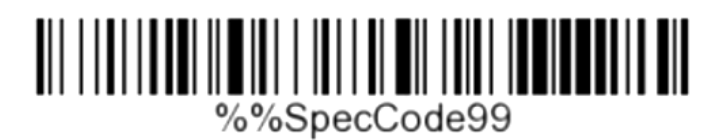

**4** Подключить адаптер Bluetooth и дождаться длинного звукового сигнала. Индикатор перестанет мигать и начнет непрерывно гореть синим.

**5** Управление сканированием штрихкода будет выведено на клавиатуру ПК.

#### **Режим Bluetooth HID (совместим с Android, IOS или ПК с функцией Bluetooth)\***

Для включения режима нужно выполнить следующие действия:

**1** Отсканировать штрихкод для входа в режим настройки.

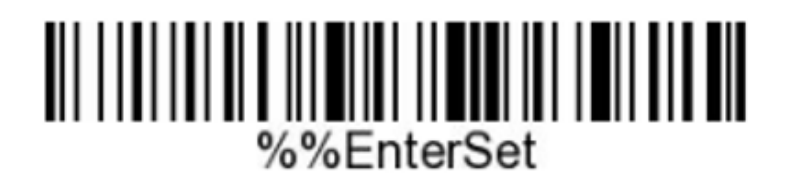

**2** Отсканировать штрихкод для входа в режим Bluetooth HID.

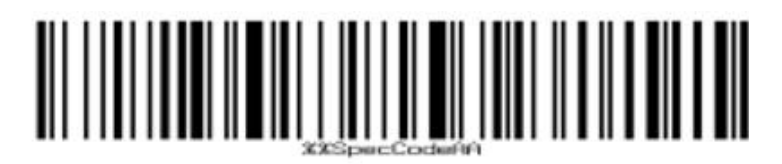

**3** Отсканировать штрихкод для сопряжения с ресивером – войти в режим сопряжения, синий индикатор начнет быстро мигать.

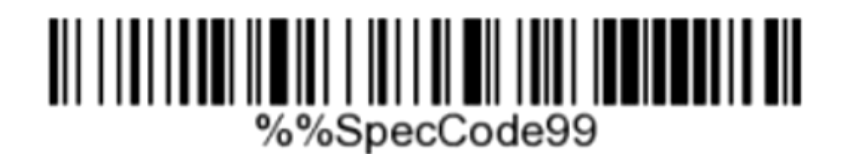

**4** Включить Bluetooth на устройстве, при этом отобразится информация о подключении устройства **BarCode Scanner HID**.

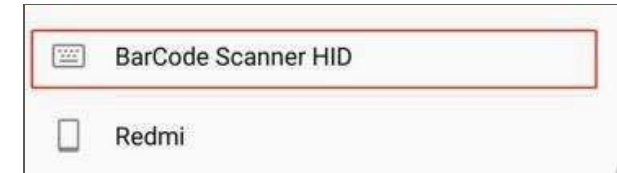

**5** Выбрать устройство Bluetooth для входа в режим сопряжения. Если сопряжение прошло успешно, индикатор начнет непрерывно светиться синим.

**6** Сканирование штрихкода будет выведено на клавиатуру телефона.

# **Включение и настройка отображения [GS] разделителя в программе Notepad++**

Для включения отображения **[GS]**-разделителя последовательно отсканировать два штрихкода, для отключения отсканировать один штрихкод из приведенных далее:

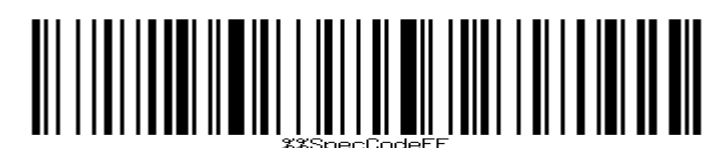

Включение (первый ШК)

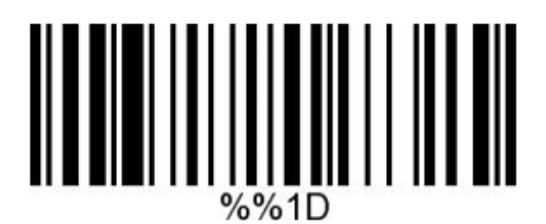

Включение (второй ШК)

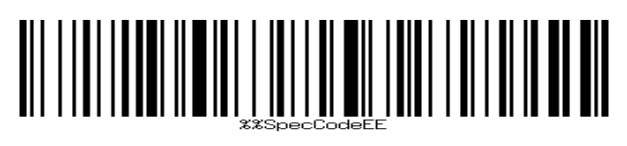

Отключение

Если [GS]-разделитель не отображается или отображается не корректно, отсканировать приведенный штрихкод.

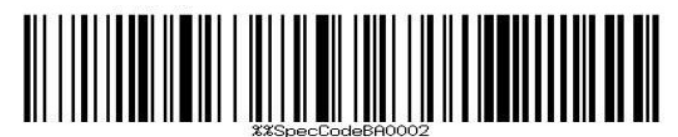

Для просмотра **[GS]**-разделителя необходимо настроить Notepad++:

**1** Запустить Notepad++.

**2** В меню **Settings** выбрать пункт **Shortcut Mapper…**:

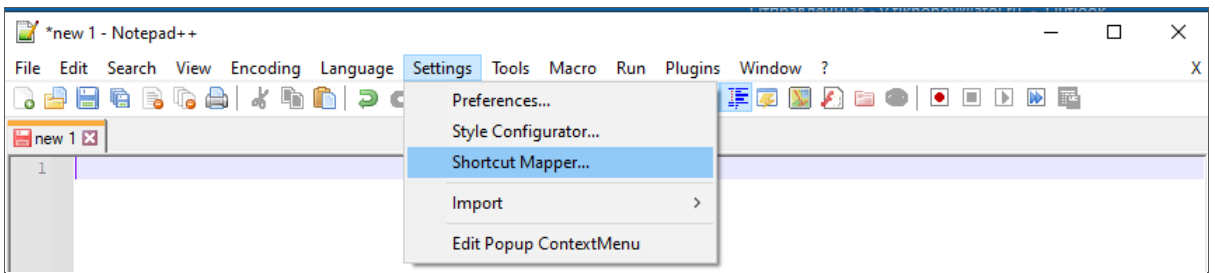

В открывшемся окне перейти во вкладку **Scintilla commands**:

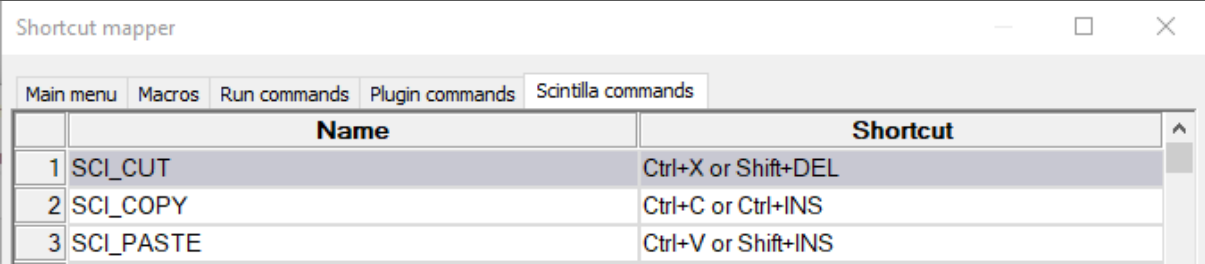

#### Для параметра **SCI\_PARADOWN** установить флаг для клавиши **ALT**.

 $\overline{\phantom{a}}$ 

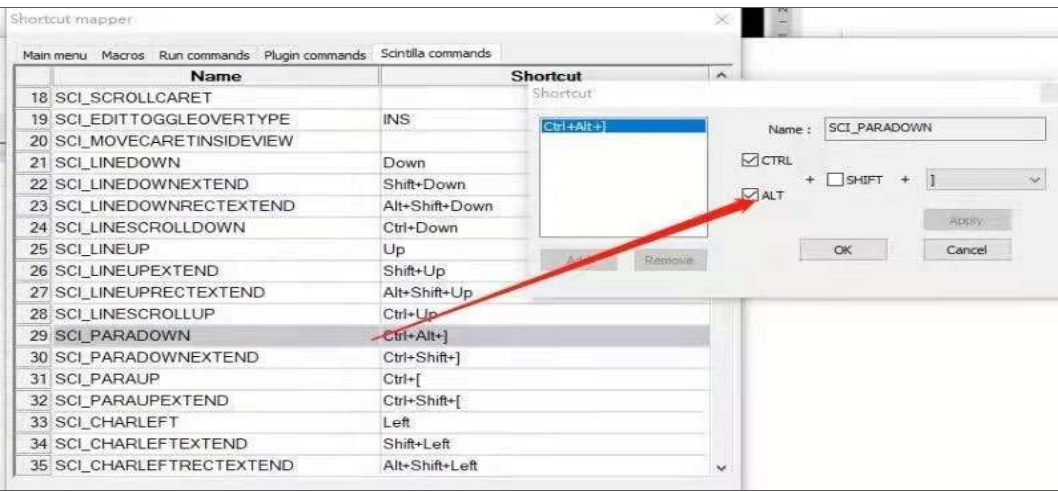

#### Для параметра **SCI\_NEWLINE** выбрать комбинацию клавиш **CTRL+M**:

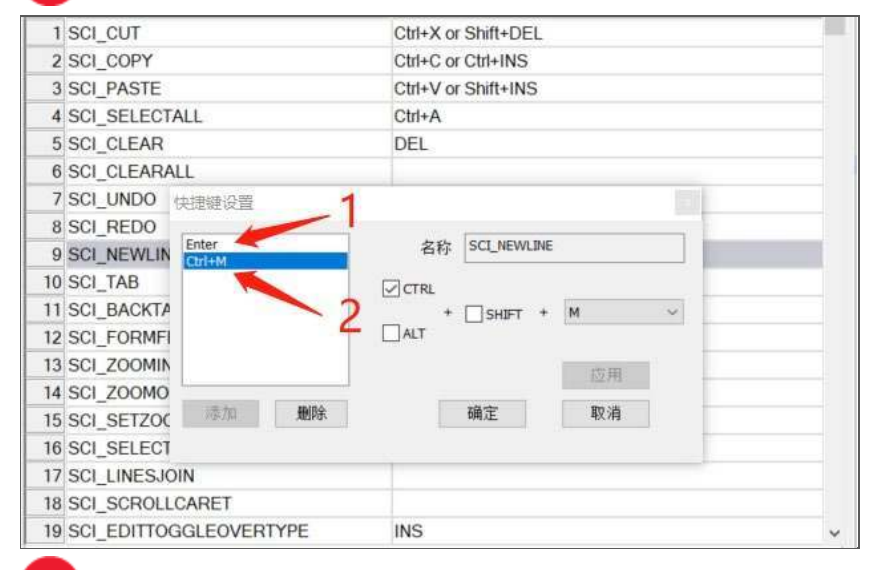

 Далее рекомендуется проконтролировать выполнение настройки, отсканировав тестовые штрихкоды Datamatrix:

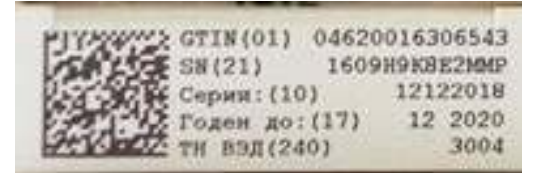

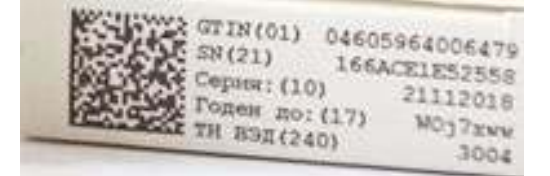

# **Включение отображения префикса FNC1 для стандартных ШК Datamatrix и GS1-Datamatrix**

Стандартный (обычный) Datamatrix отображается с префиксом - **]d1.**

GS1-Datamatrix Datamatrix отображается с префиксом - **]d2.**

Для включения и отключения отображения префикса нужно использовать штрихкоды:

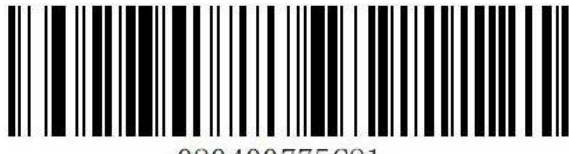

080400775C81

Включение

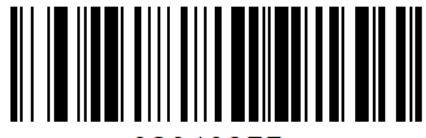

08040377

Отключение

Для контроля настройки можно отсканировать тестовый штрихкод GS1- Datamatrix (с FNC1 меткой):

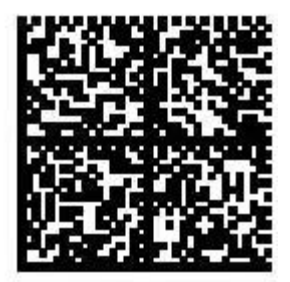

010978398130544921n(i<u **GRn:Drrn** 

# **Инструкция по настройке**

#### **Версия документа от 05.05.2022**

#### **Компания АТОЛ**

ул. Годовикова, д. 9, стр. 17, этаж 4, пом. 5, Москва 129085

+7 (495) 730-7420 www.atol.ru